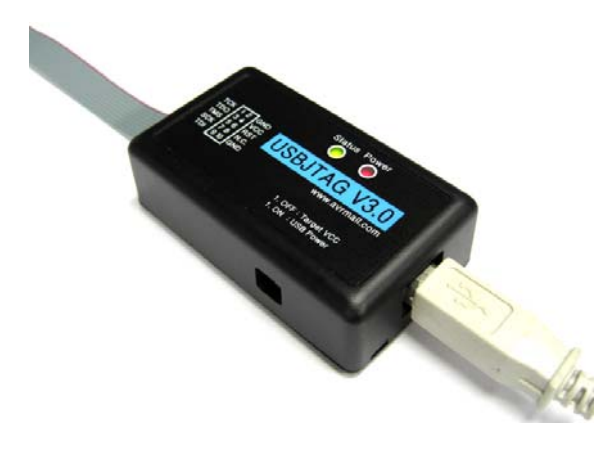

# USBJTAG

USBJTAG V3.0 User Manual

AVRMALL http://www.avrmall.com/ June 12, 2007

Copyright (c) 2003-2007 AVRMALL All Rights Reserved.

## **Contents**

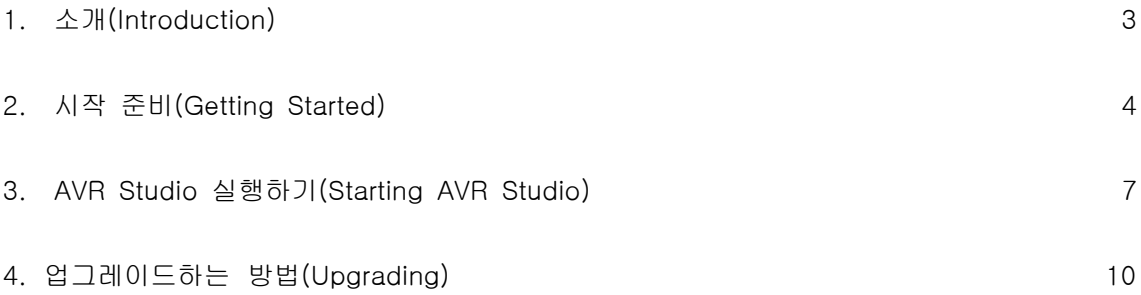

#### 1 소개(Introduction)

USBJTAG 은 ATMEL사의 JTAG 접속 핀을 갖는 모든 AVR의 In-Circuit Emulator 하드웨 어 디버깅 툴입니다. USB 포트를 이용한 JTAGICE로 ATMEL JTAGICE 기능을 호환하며 다 음과 같은 특징을 가지고 있습니다.

- USBJTAG 특징
- AVR STUDIO V4.11이상 소프트웨어 호환
- ATMEL JTAG 인터페이스 지원
- 어셈블러 및 C 언어 소스 레벨 디버깅 가능
- 모든 디지털 및 아날로그 내부 자원 기능 에뮬레이션
- 정지, 실행, 싱글스텝, 브레이크포인트 지원
- USB 포트를 통한 가상직렬 포트로 접속
- 전원 공급 Target VCC(3.3V~5V사용 가능) 또는 USB +5VDC 입력
- JTAG 10Pin Port
- Firmware Update용 6Pin ISP Port 지원

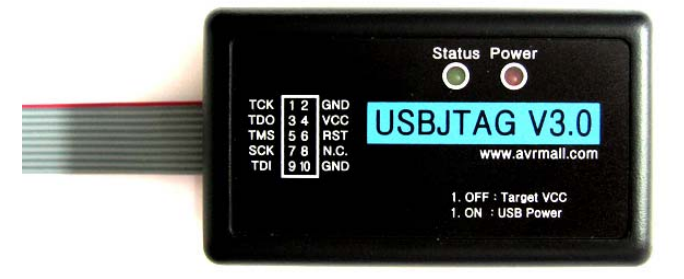

• 지원 Device

 ATmega128(L), ATmega64(L), AT90CAN128, ATmega162(L/V) ATmega169(L/V), ATmega16(L), ATmega32(L), ATmega323(L)

- JTAGPORT : 표준 ATMEL 10핀 TYPE
- Power Switch : 1번 OFF Target VCC 1번 ON - USB 5VDC
- 동작 전원 : +3.3~5VDC( 타겟보드 전원사용) 5VDC( USB 전원사용)
- LED : Power Red LED Status Green LED
- 보드 크기 : 69(가로) X 39(세로) X 23(높이)mm 휴대하기 간편한 미니케이스 적용
- 기본 제공 사항 : USBJTAG V3.0 1개 10핀 플랫 케이블 20cm - 1개 USB A/B 케이블 2m - 1개

#### 2 시작 준비(Getting Started)

• 설치 PC 환경

- 486이상(펜티엄 권장)
- 윈도우 95/98/2000/XP 동작(윈도우98 이상 권장)
- 16MB RAM 이상
- 16MB 하드디스크 공간
- AVR STUDIO V4.11 이상
- USBJTAG와 PC 연결

 우선 PC에 USB 케이블을 사용하여 USBJTAG를 연결한다. USBJTAG의 10핀플랫케이블로 타겟보드에 연결한 후 타겟보드의 전원을 켜면 USBJTAG의 LED에 적색불과 녹색불이 켜집 니다. 그러면 USBJTAG의 드라이버를 요구하는데 OS에 따라서 올려진 USB Driver를 가지 고 설치한다.

USB를 인식되면 USB 드라이버를 설치하시면 됩니다.

 1. 새하드웨어 발견(USB<->Serial) 2. 새하드웨어 검색 마법사 시작(목록 또는 특정 위치에서 설치 선택) 3. 검색 안 함. 설치할 드라이버 직접 선택 4. 하드웨어 종류(모든 장치 표시 선택) 5. 설치할 하드웨어 장치 드라이버 선택(디스크 있음에서 설치드라이버 선택 -> FTDIPORT.INF 선택) 6. USB High Speed Serial Conveter 선택 7. OS가 XP일 경우 호환성 테스트 8. 새 하드웨어 검색 마법사 완료(USB High Speed Serial Converter 마침) 1. 새하드웨어 발견(USB Serial Port) 2. 새하드웨어 검색 마법사 시작(목록 또는 특정 위치에서 설치 선택) 3. 검색 안 함. 설치할 드라이버 직접 선택 4. 하드웨어 종류(모든 장치 표시 선택) 5. 설치할 하드웨어 장치 드라이버 선택(디스크 있음에서 설치드라이버 선택 -> FTDIPORT.INF 선택) 6. USB Serial Port 선택 7. OS가 XP일 경우 호환성 테스트 8. 새 하드웨어 검색 마법사 완료(USB Serial Port 마침) 9. 새 하드웨어 발견 제어판 -> 장치관리자 -> 포트(COM 및 LPT) 선택하시면 USB Serial Port(COM3)가 나옵 니다. 포트 설정은 속성에서 변경 가능합니다.

이렇게 하시면 우선 USB설치가 완료된 것입니다.

- USBJTAG와 Target 보드 연결
- Target 보드의 JTAG 포트에 1번 방향을 확인하고 USBJTAG을 연결한다.
- JTAG 커넥터 핀 배치는 다음과 같다.

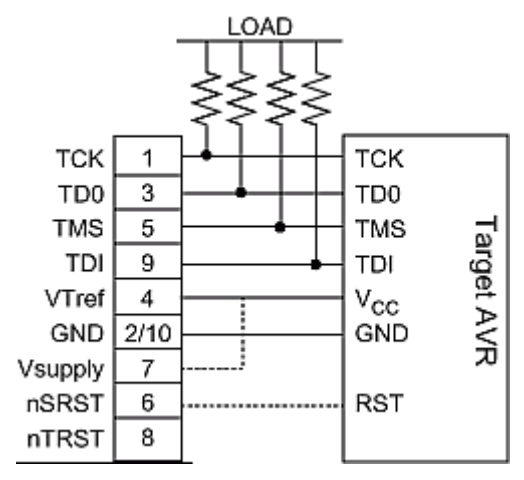

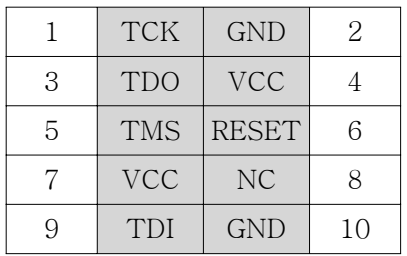

- JTAG Signals

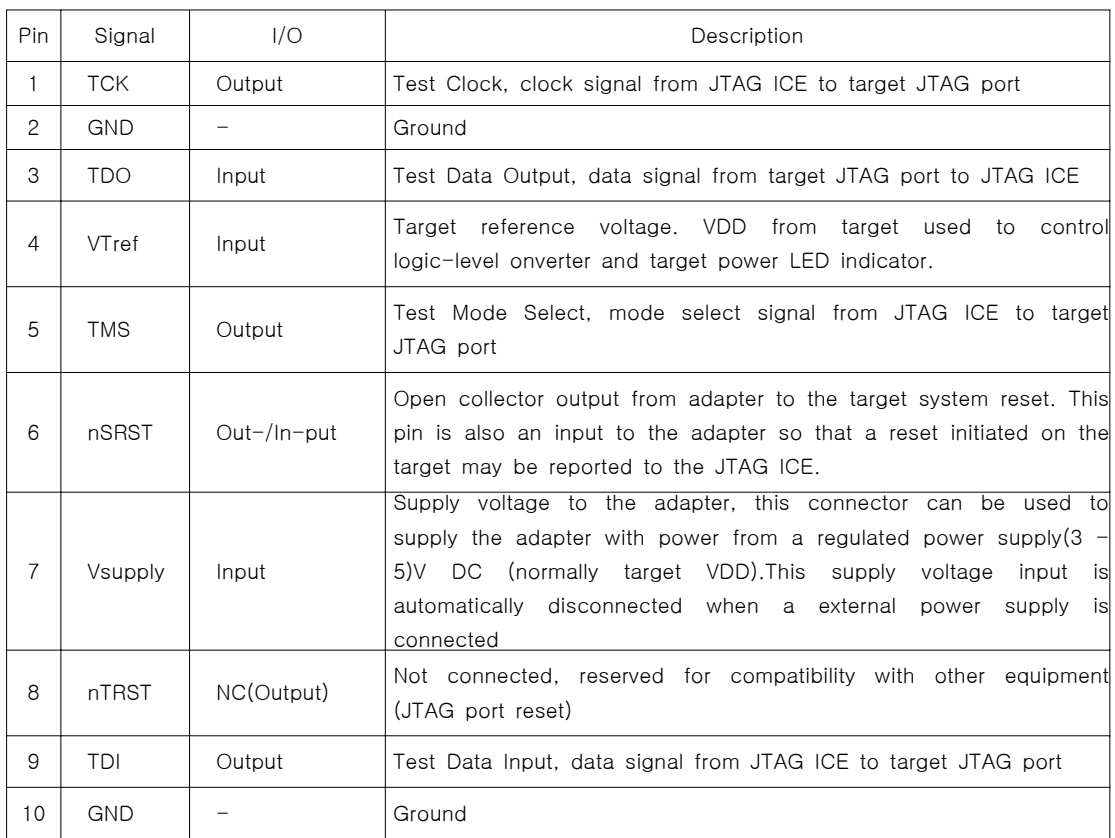

USBJTAG • User Manual • June 12, 2007 Page 6 of 11

주의 사항 :

USBJTAG을 사용하기 위해서는 AVR의 퓨즈비트에서 JTAG 기능을 Enable하여야 합니다. JTAG 기능이 Disable되어 있는 경우 USBJTAGICE가 동작되지 않습니다. JTAG Fuse가 Disable시 JTAG가 동작하지 않으므로 AVRISP를 통해 JTAG Fuse를 Enable 시켜야 합니다.

USBISP나 AMISP와 같은 AVRISP 툴을 이용하여 AVR STUDIO에서 AVRISP창을 띄워 Fuse Bit 탭에서 JTAGEN=0 과 OCDEN=0 Fuse을 체크한 후에 Program 을 눌러 퓨즈비트를 프 로그램 합니다.

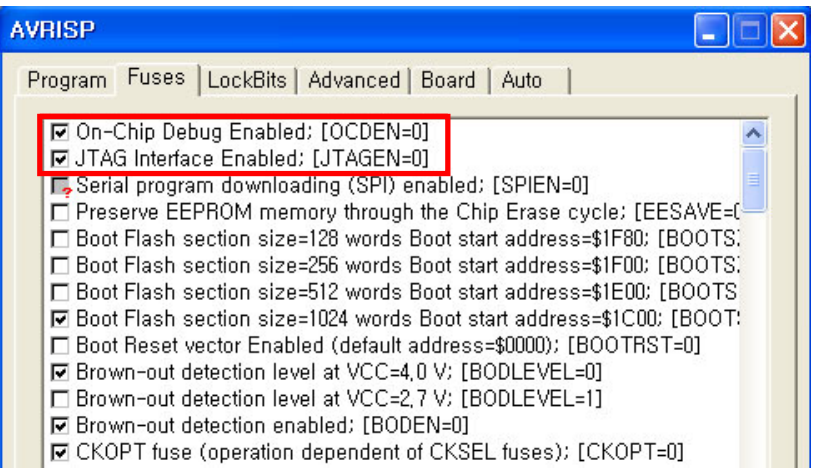

### 3 AVR Studio 실행하기(Starting AVR Studio)

3-1. AVR Studio 실행

AVR Studio는 ATMEL사에서 무료로 제공하는 통합환경툴이다. 어셈블러,시뮬레이션,에뮬레 이션,ISP 기능 등이 제공되는 툴로 효율적으로 사용하면 개발 시간을 단축할 수 있다.

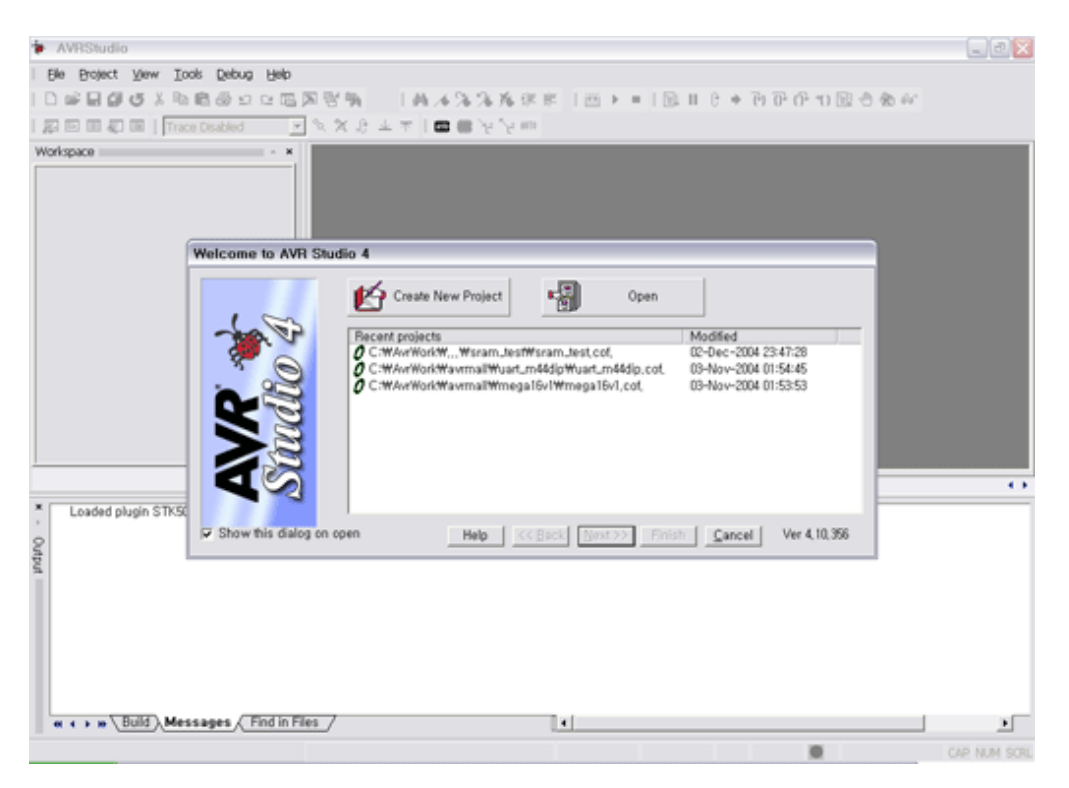

USBJTAG ICE를 실행하기 위해서는 .cof(c 레벨로 디버깅) 또는 .obj(asm 레벨로 디버깅) 파일리 필요하다.

3-2. C 소스레벨로 디버깅하기

1) File => Open File에서 Project 위치를 지정한 후에 .cof 파일을 불러옵니다.

2) 파일을 불러온 후 아래와 같은 새로운 창이 뜨는데, Platform에서 JTAG ICE를 선택한 후에 원하는 Device를 선택한 다음 Finish 버튼을 누르면 Debugging이 진행됩니다.

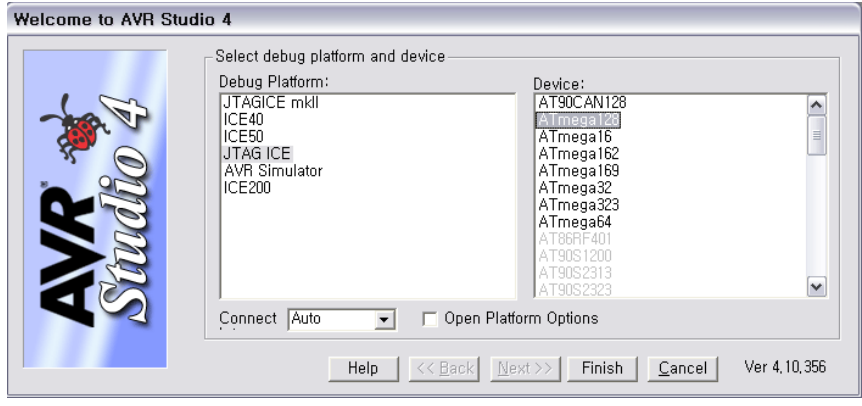

3) 동작을 빠르게 하기 위해서 다음과 같이 설정한다.

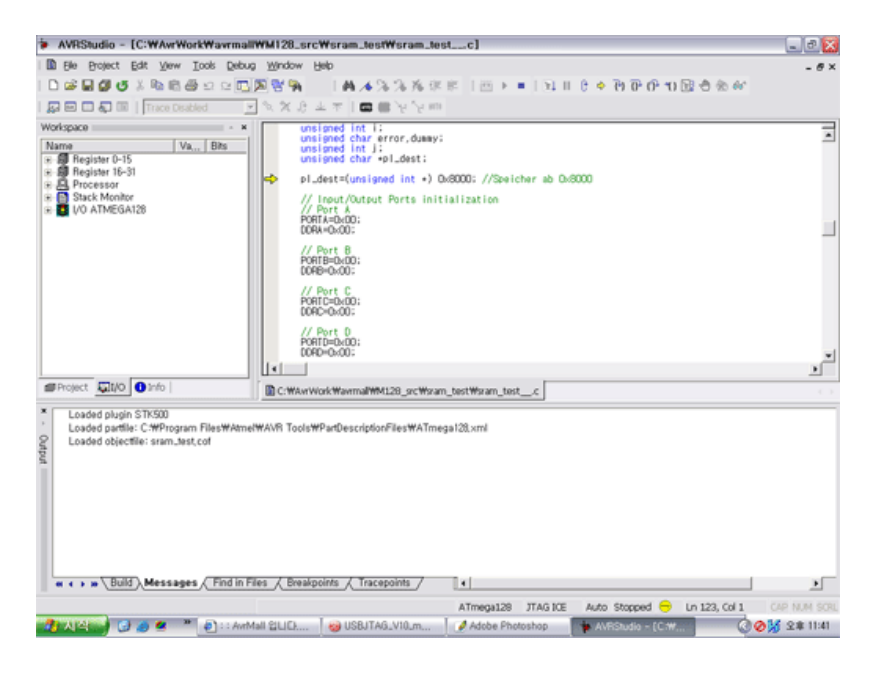

- Debug => JTAG ICE Options => Connection 메뉴에서 JTAG port frequency 을 Tagjet Device의 주파수의 1/4로 설정한다.(예를들어 16MHz 클럭을 사용하면 최대 4Mhz로 설정하여 동작하게 된다.)

- 통신속도를 115200으로 설정한다.

#### 4) 디버깅 메뉴 이용하기

디버깅은 각종 메뉴를 이용하여 레지스터의 위치 및 변수 모니터링 싱글스텝, 브레이크포인 트 등 각종 메뉴를 이용하여 디버깅 할 수 있다. RUN, STEP, Break point 등을 사용하여 디버깅 작업을 한다.

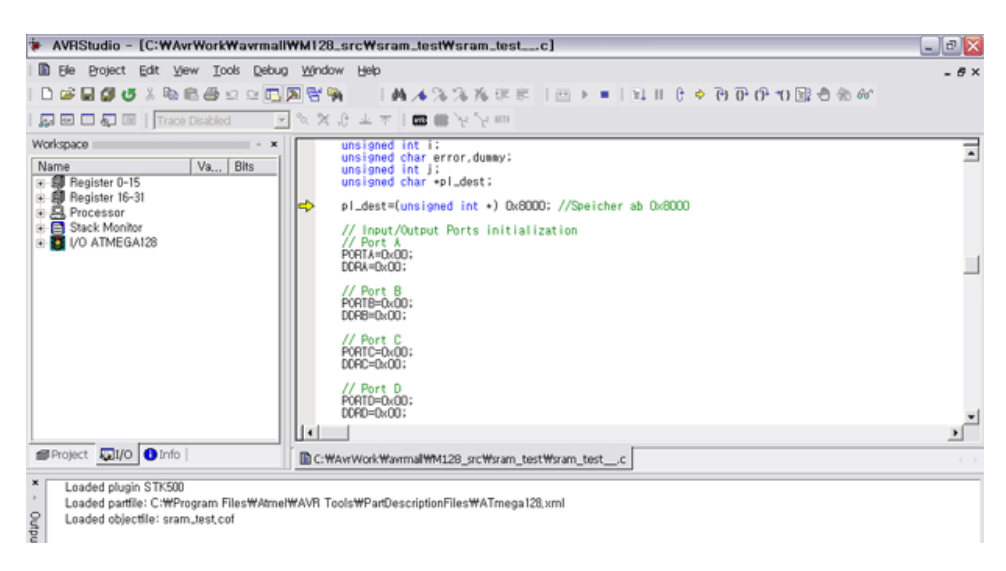

3-3. USBJTAG 으로 Flash Write하기

USBJTAG을 이용한 다운로딩 모드는 AVRISP와는 달리 다운로딩 속도를 최대 115K까지 사 용가능하므로 빠르게 Flash에 프로그램을 라이팅할 수 있다. ISP기능을 사용하기 위해서는 JTAG Fuse가 설정되어 있어야 한다. JTAGEN, SPIEN, OCDEN는 무조건 체크해야 한다.

AVR Studio에서는 에뮬레이션 동작과 다운로딩 동작이 동시에 지원하지 않으므로 에뮬레이 션을 실행 중이라면 project => close project 메뉴로 project를 닫아 줘야 한다.

1) 시작메뉴에서 AVR Studio를 실행한다.

2) Tools => Program AVR => Connect => JTAG ICE와 포트번호를 선택한 후 Connect 버튼을 누른다.

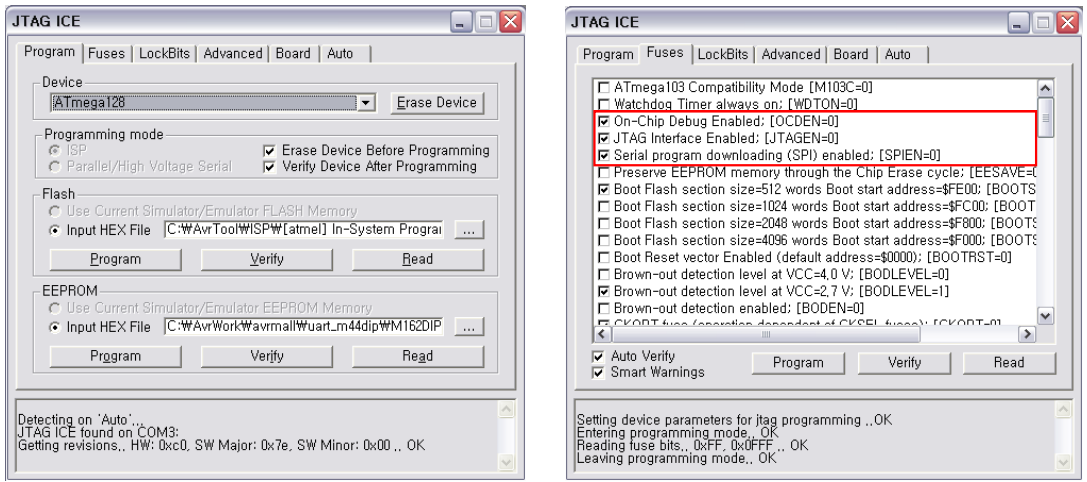

3) 위의 그림과 같은 JTAG ICE라는 이름의 창이 뜨면 타겟보드의 디바이스를 선택 후 Flash에서 원하는 hex파일을 불러 들여 program 하시면 flash writing 이 진행된다. Fuse bit에서 JTAGEN, SPIEN, OCDEN은 반드시 체크되어 있어야 USBJTAG으로 flash writing할 수 있다.

### 4 업그레이드하는 방법(Upgrading)

우선 업그레이드는 현재 사용 중인 AVR Studio버전과 USBJTAG V3.0의 펌웨어버전이 다르 면 USBJTAG V3.0을 업그레이드한 후 사용하여야 한다. 펌웨어버전이 다르면 AVR Studio 에서 USBJTAG 접속시 업그레이드를 요구하는 메시지창이 뜰 때만 업그레이드하시면 됩니 다. 업그레이드시 추가적인 ISP가 필요하다.

1) USBJTAG V3.0의 케이스를 개봉하면 아래와 같다.

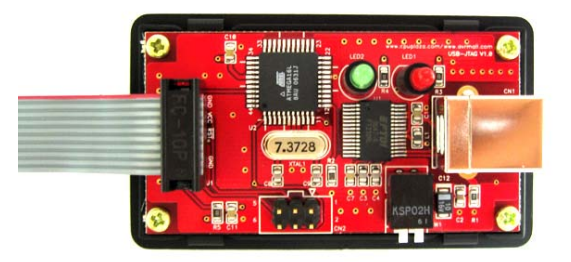

2) AVRStudio버전이 최신 버전이 아니라면 새로운 버전을 http://www.atmel.com을 방문해 서 다운 받으시기 바란다. 2007년 6월 현재 4.13버전이 최신 버전이다. 만일 최신 버전이 아니라면 최신 버전을 여러분의 PC상에 인스톨 한다.

3) AVRMALL홈페이지에서 커뮤니티 -> 개발툴 에서 USBJTAG V3.0 펌웨어를 다운받는다.

4) USBJTAG의 CN2에 USBISP(USB전원사용으로 1번스위치 ON)를 연결한다.

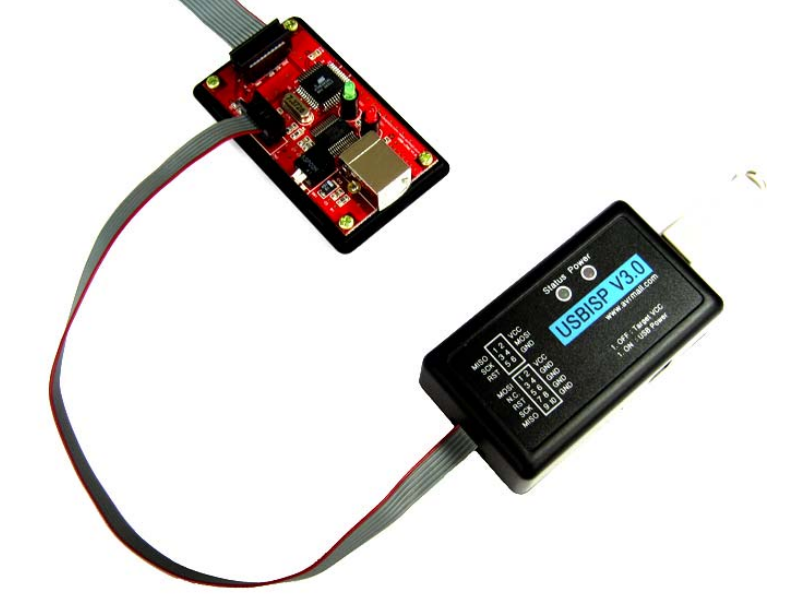

5) AVR Studio 메뉴 중 Tools => Program AVR => Connect => STK500 or AVRISP와 포 트번호를 선택한 후 Connect버튼을 눌러 AVRISP 창을 실행한다.

6) 디바이스(ATmega16)를 선택한다. 다운받은 펌웨어를 Flash의 헥사파일에 경로를 지정한 후 Program버튼을 눌러 라이팅한다.

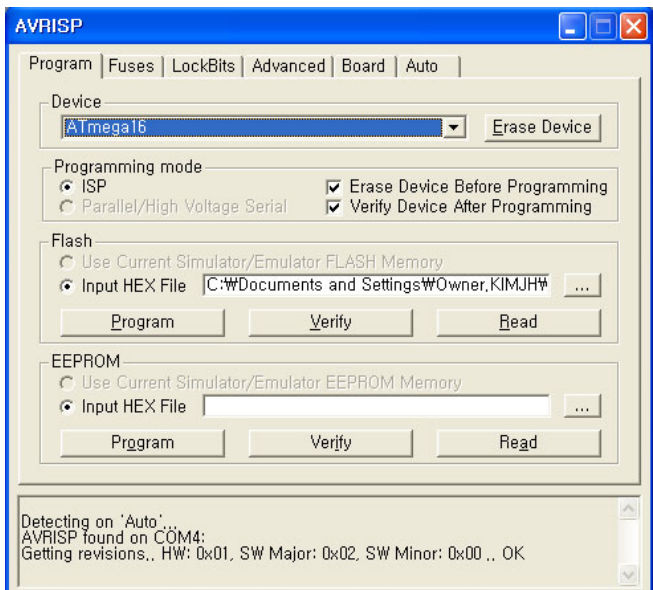

7) Fuse 탭을 누르면 USBJTAG의 현재 퓨즈세팅값을 읽어 옵니다. 다른 설정은 건들지 말 고 그림과 같이 설정되어 있으면 된다.

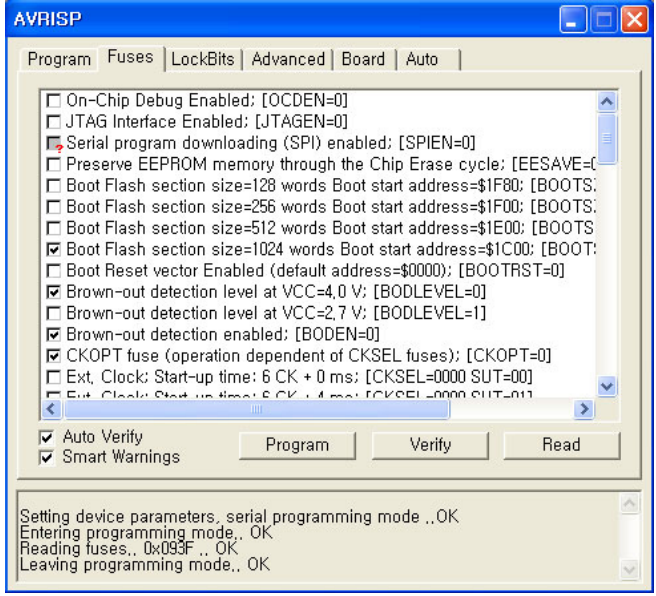

8) USBISP의 전원을 끄고 USBJTAG에 연결된 ISP을 제거한다. PC와 USBJTAG을 USB케 이블로 연결하고 USBJTAG과 타겟보드는 10핀플랫케이블로 연결한다. 타겟보드의 전원을 인가하면 USBJTAG의 LED가 적색과 녹색이 켜져 있는 상태이다. 이제부터 업그레이드된 펌웨어로 USBJTAG이 동작하게 된다.

13) 최신 버전의 AVR Studio를 실행한 후 사용하면 된다.